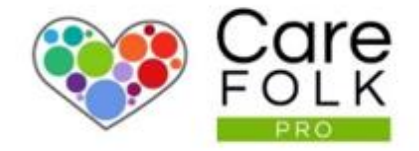

# Create a Client Care Plan

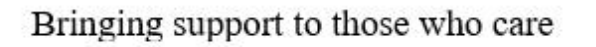

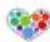

## Table of Contents

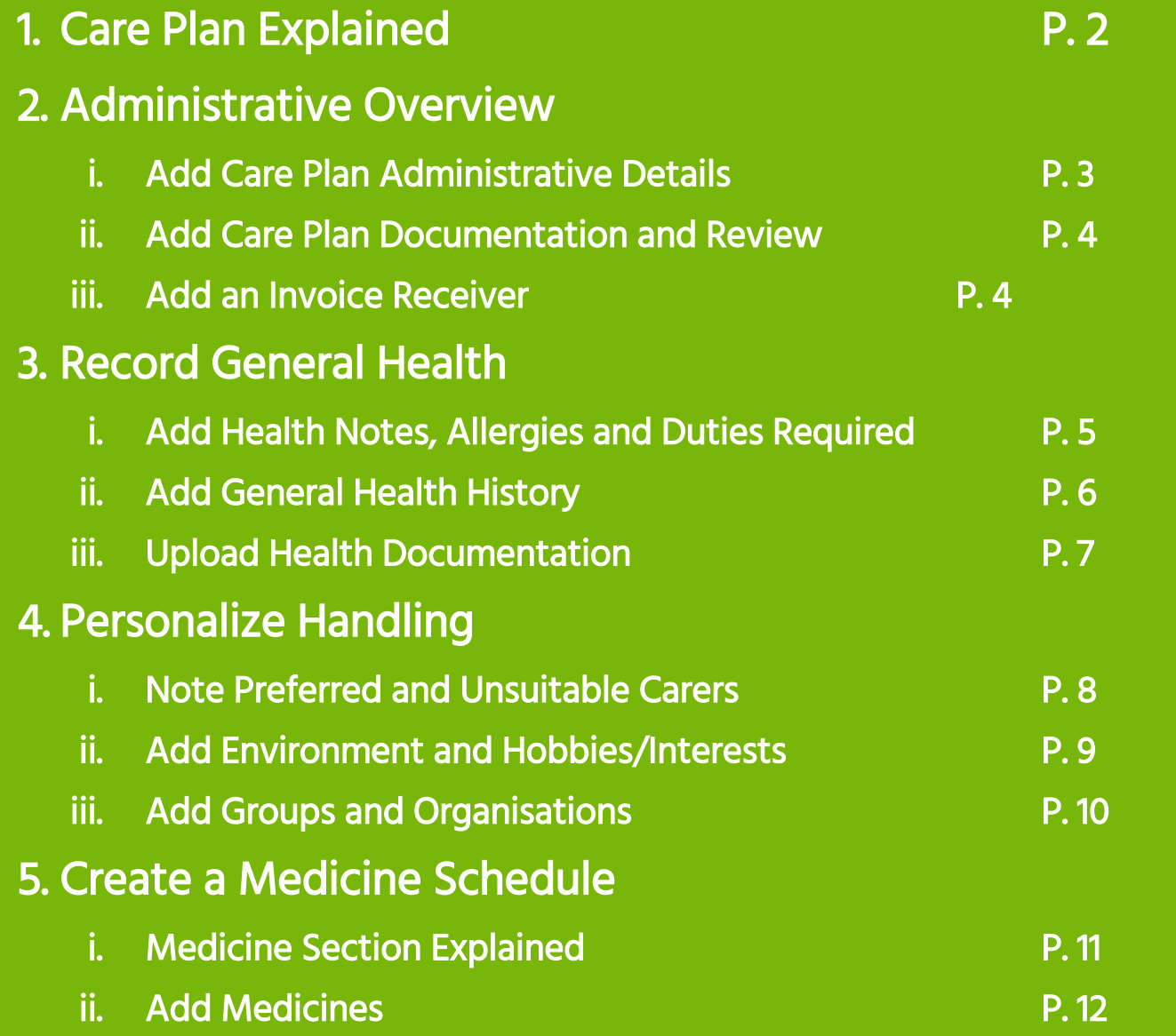

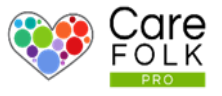

#### What is a Care Plan?

A Client's Care Plan makes all health information related to a Client easily accessible. This can include information relating to the illness, medication, handling and special needs.

Add hobbies and interests to their Care Plan so you can paint a personal picture of the Client.

Assigned Carers and Family Members will be able to see the Care plan and up to date details ensure your client receives the best care across the board.

Note: The Care Plan details are also used in Carefolk's Optimised Carer Matching programme which smartly pairs Carers and Clients based on skills, proximity, duties required.

Setting up a Client's Care Plan is easy, so let's get started!

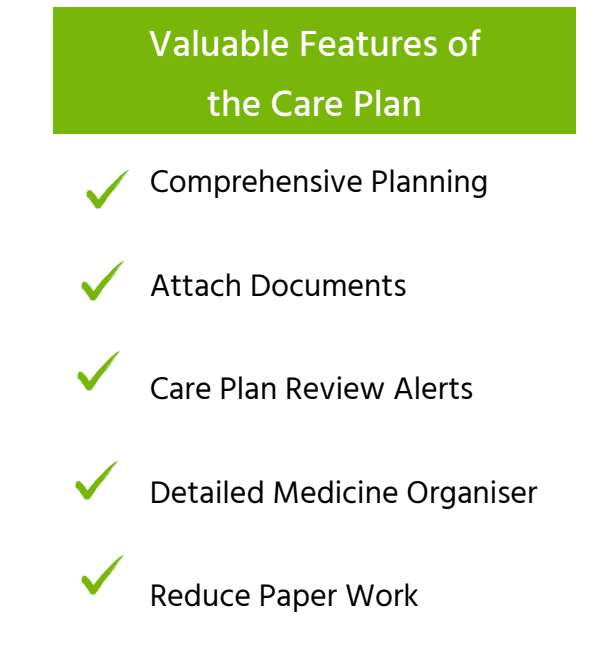

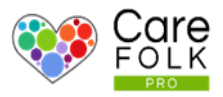

### Overview Section

From the Client's Profile, select Care Plan

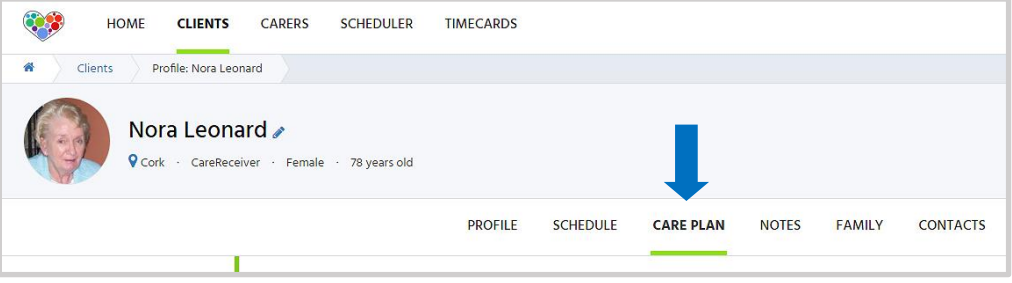

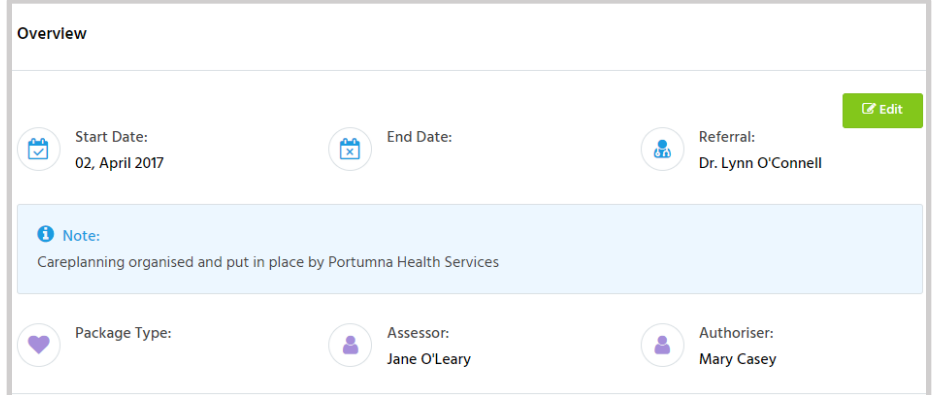

The Overview section contains the details of everyone involved in the Client's Care Plan. Select Edit to add details for your Client. When finished, select Save.

- Type in the date or use the calendar for the Start Date and End Date (if applicable) of the Care Plan
- Type in the name of the Referral the person who referred the Client and their family to the Company
- Add a Note or any administrative details about the Client or the Care Plan
- Choose a Package Type. These may be customized by a Care Manager in Company Settings > Care Plans
- Choose the name of the Assessor the person who conducted the interview with the Client and their family
- Choose the name of the Authoriser the Care Manager or Administrator who authorized the plan

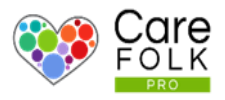

#### Upload Care Plan Documentation

Do you already have a Care Plan in a document? Upload the file and set the date for the plan to be reviewed.

#### Select Edit and then:

- Upload any documentation of a Care Plan and tick the box if it has been signed by the family and/or care professional.
- Attach a Care Plan review document or set the date of the next review and assign it a reviewer. An alert will be sent to them on the Review Date.

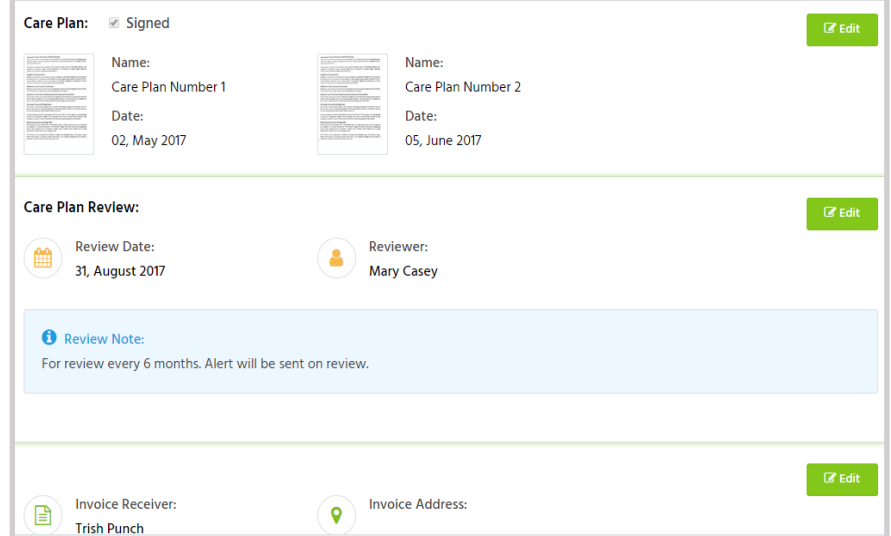

When finished, select **Save.**

#### Adding an Invoice Receiver

Finally, include contact details for all invoice receivers, who will receive invoices on behalf of the Client. Select Edit and type in the name and contact information for whomever will receive invoices for services provided by your Company.

When finished, select Save.

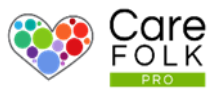

#### Add Health Notes, Allergies, and Duties Required

Record any past or current related health issues, treatments, and any other information necessary to provide care for your Client. Select Edit on the Client's Care Plan to add information.

- Include helpful Notes about diagnosis, personality, likes/dislikes.
- To add Allergies, select +Add Allergy, and type a keyword in the search box or browse through the list.
- To add Duties Required, select +Add Duty, and type a keyword in the search box or browse through the list.

Finally, click the Save button for each amendment.

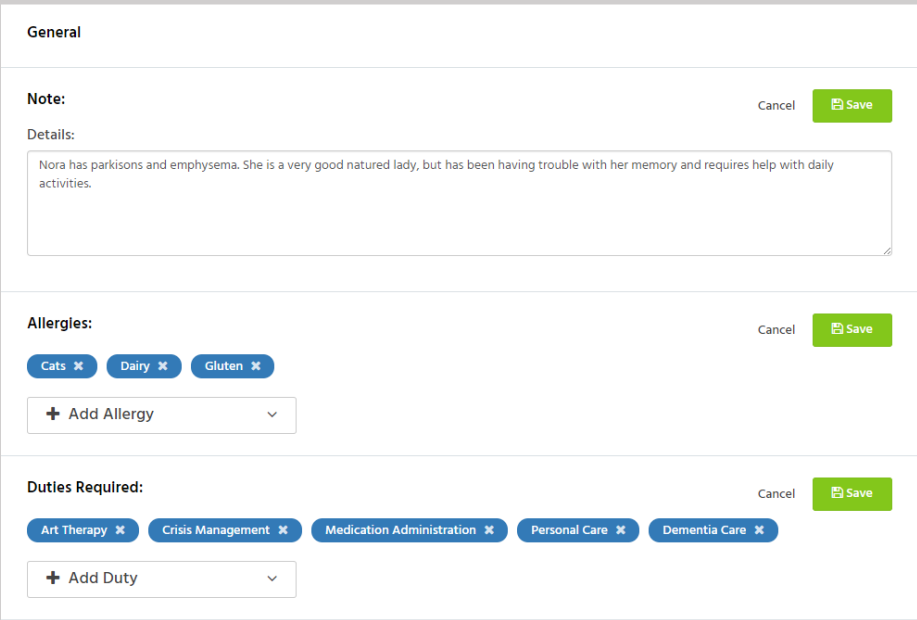

#### Want to remove an allergy or duty from the list?

No problem. Simply hover over the item and select the X.

Note: You can customize the illness, allergy or duty list if you wish. For more information on this, see Company Settings. Note: Only users with the role Care Manager can view company settings.

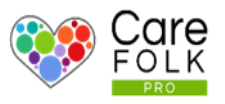

#### Add General Health Details

Create a Health history by adding General Health details.

Add a Primary Illness from the dropdown list. Record related information (e.g. date of diagnosis, stage of progression) under Details.

Need to highlight more than one illness?

No problem. Choose +Add next Illness and repeat the previous steps.

When finished, select Save.

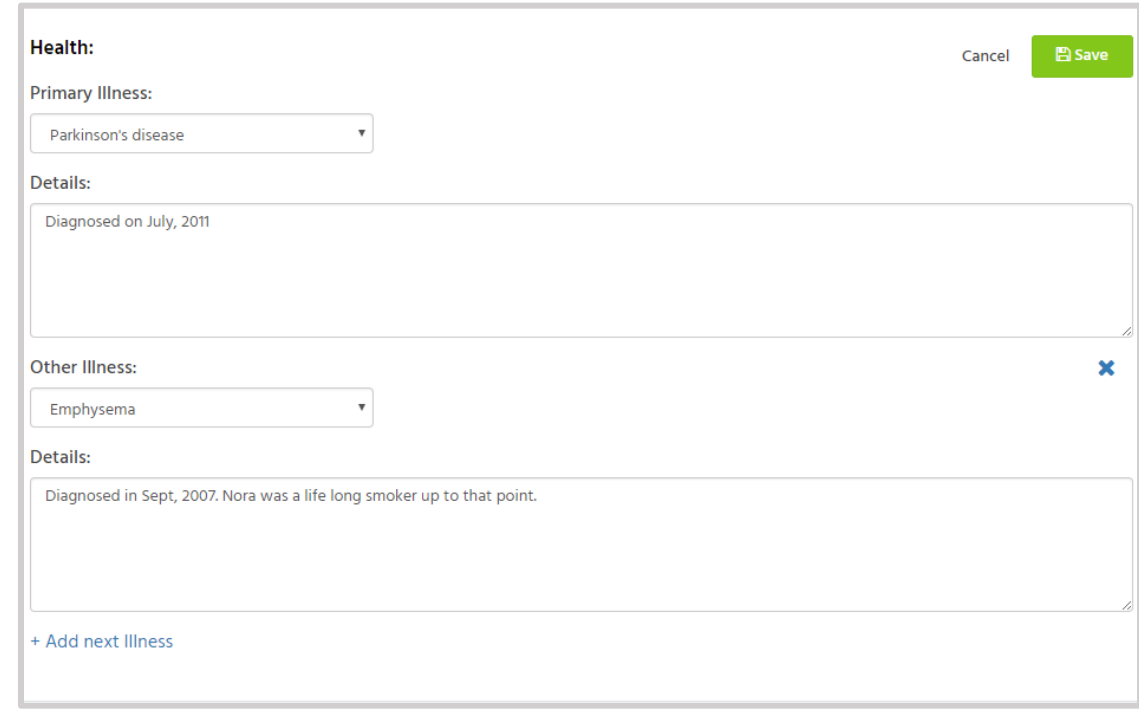

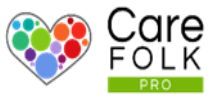

#### Additional Documentation

Need to add a bit more information? Use this section to provide any additional documentation that would be helpful in caring for the Client.

- To add Additional Information, select Edit and then type out the details. When you are finished, select Save.
- To attach any extra Documents like authorization forms, diet plan) select Edit and then +Add New. Then click on Find Document and choose a file from your computer. Click Open. Give your document a name and add a Date to the document. Then select Add.

Want to remove a document? No problem. Simply hover over the word and select the Y.

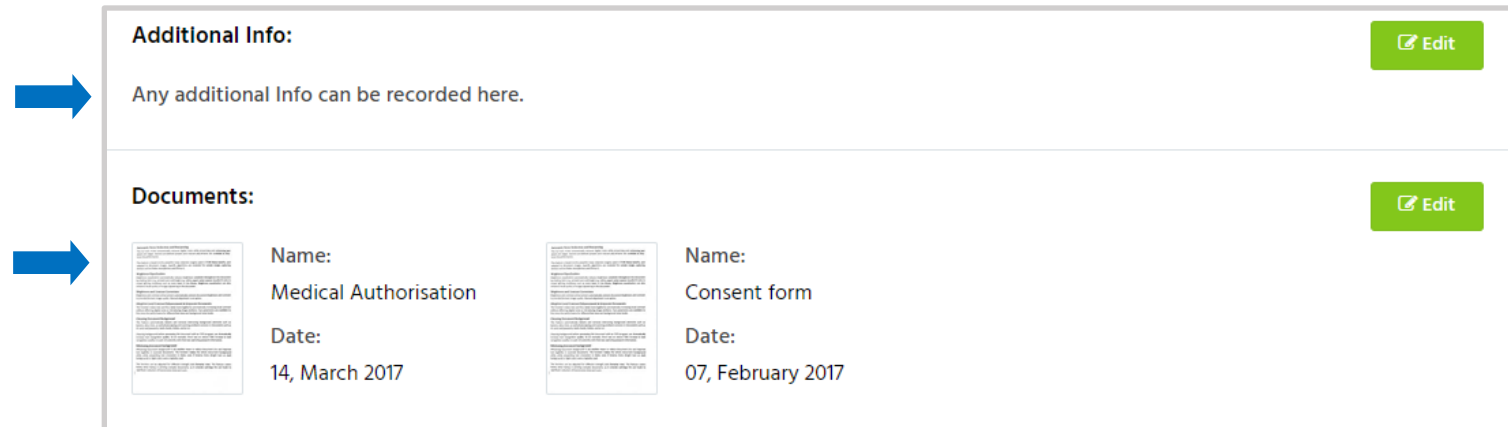

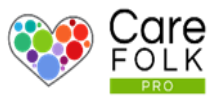

#### Personalize Handling

Specify the details for the Handling of a Client. In each section below, select Edit and when finished, select Save.

- Preferred Carer Gender: Select Female, Male or Doesn't Matter.
- If a Carer is not suited for the Client for whatever reason, adding them as Unsuitable will prohibit them from being assigned to the Client in the future. To add an Unsuitable Carer, select +Add Carer and choose the name from the drop down.

Oops! Made a mistake? Remove the Carer by hovering the cursor over their name and select the X.

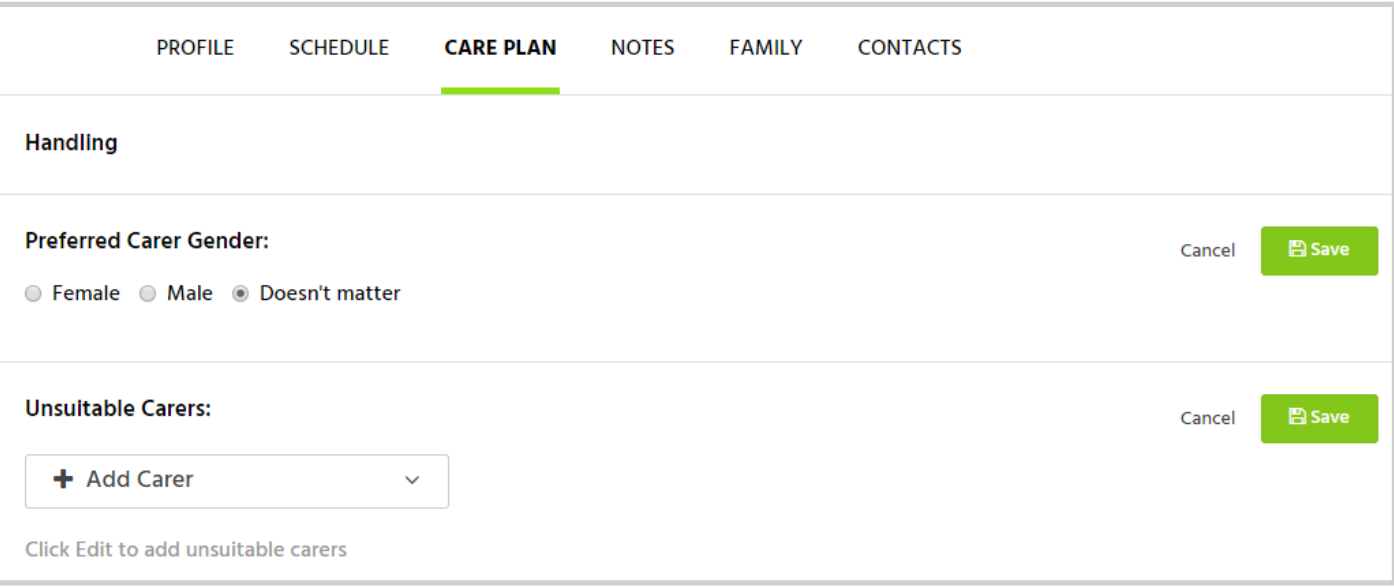

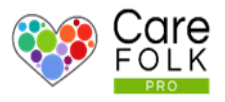

#### Add Environmental Details

Give details about the Environment in which the client lives for example, what is the community like, is it a loud neighbourhood, does the client sleep upstairs or downstairs?

To update the Environment, select Edit, and type in the **Netails** When finished, selected Save

#### Add Hobbies & Interests

To include a client's Hobbies and Interests, select +Add Hobbies & Interests, and type a keyword in the search box or browse through the list.

Want to remove a Hobby or Interest from the list? No problem. Simply hover over the word and select the X. When finished, selected Save.

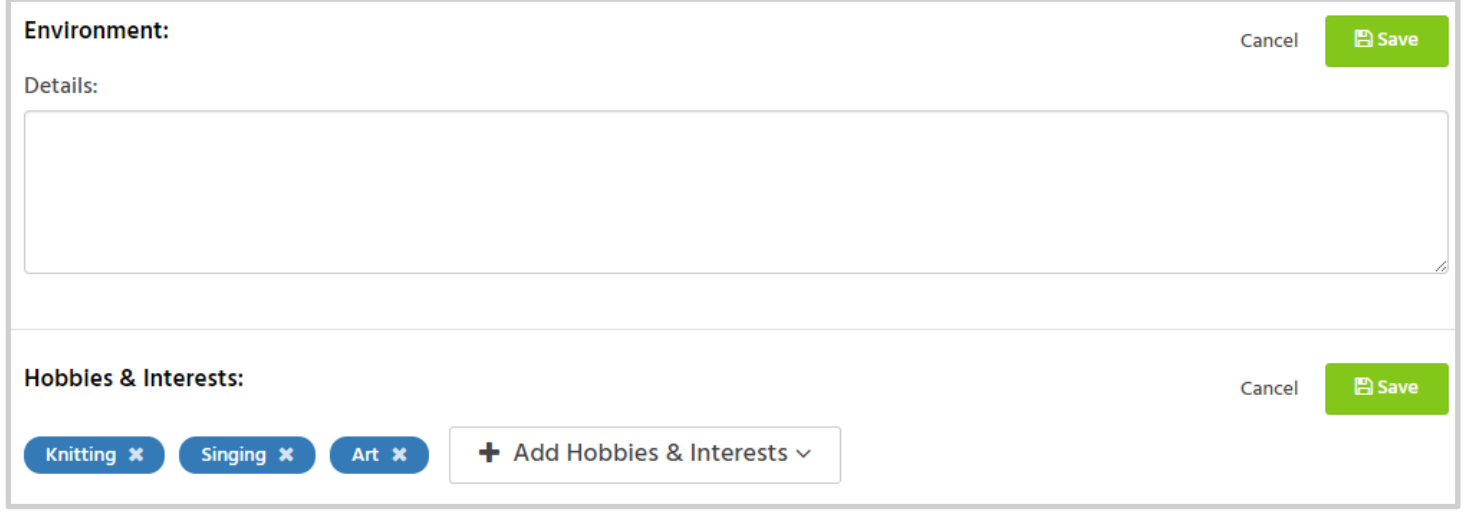

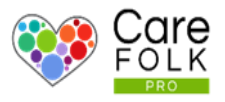

#### Add Groups & Organizations

Give details about any Groups or Organizations the client may enjoy or be involved with.

To include Groups and Organizations, select Edit and type in the names and details about them. When finished, selected Save.

#### Add Other Details

Use Other details to include those 'small things' that may be greatly important to the Client and their comfort and care for example, how do they like their tea or what temperature to keep the thermostat on.

To add other information, select Edit and type in the information. When finished, selected Save.

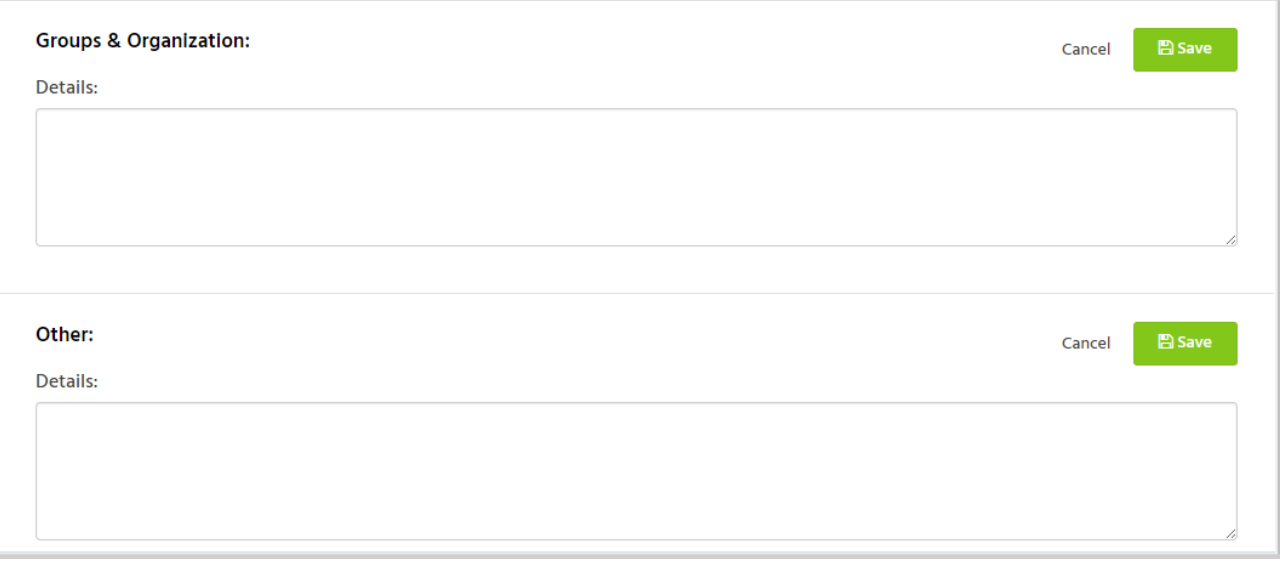

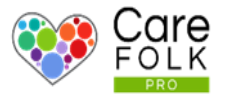

#### Medicine Section Explained

The Medicine section makes it easy for you to keep track of all medicine in a Client's Care Plan. Confusion about varying dosages and timing is minimized with detailed information and scheduled alerts. At a glance, you can see the medicine name, image, quantity, 'take time', and any important notes. Click on the  $\sim$  to Edit or Delete any existing medicines.

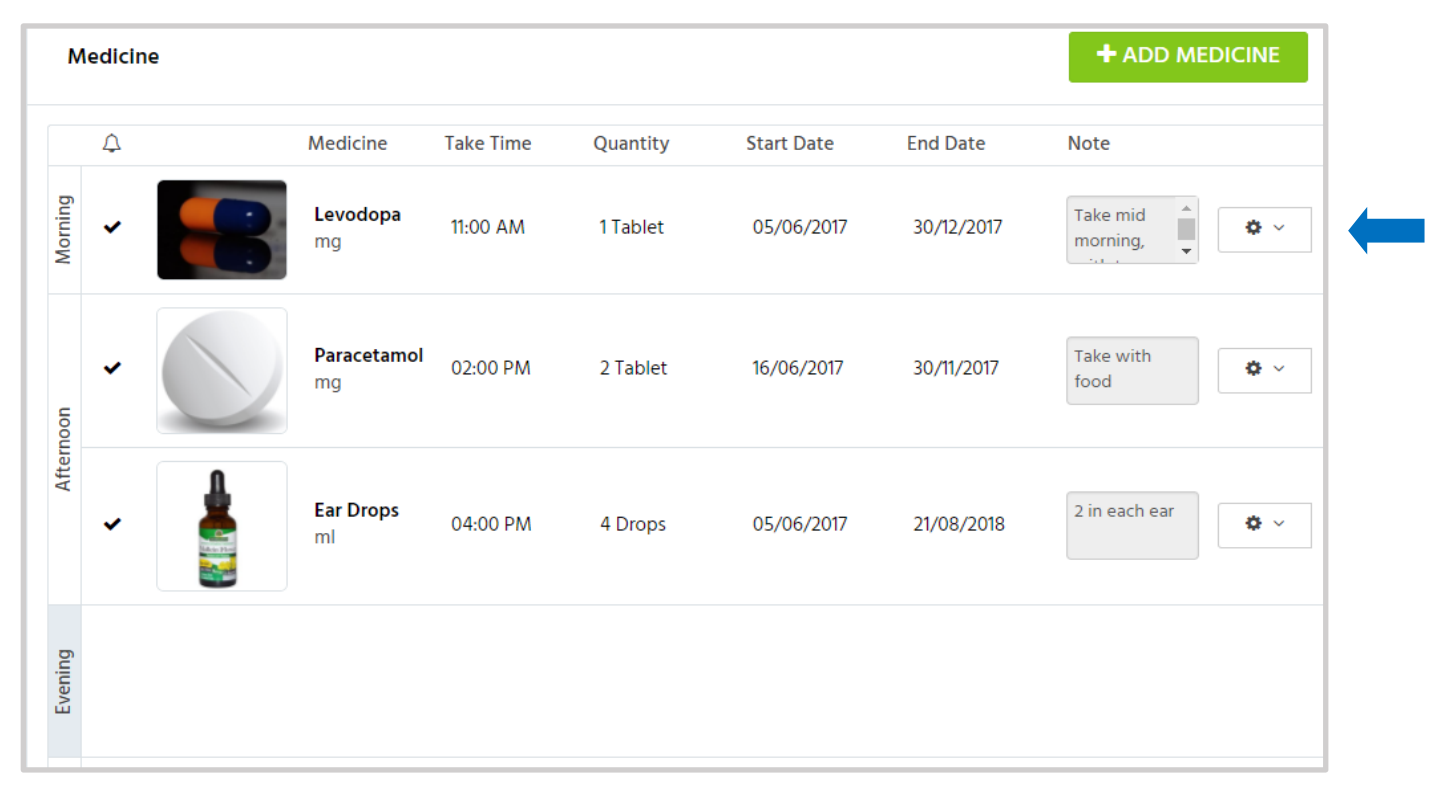

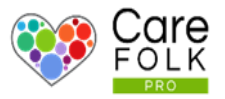

**+ ADD MEDICINE** 

Adding Medication To add a medicine to the plan, select + Add Medicine

- Upload an image of the medicine to make it easily identifiable.
- Add the Medicine Name and Medicine unit
- Add the Take Time. Type in the exact time or adjust the arrows.
- Select a Quantity type from the dropdown menu for example, tablet, teaspoon, spray and so on. Add the Quantity amount.
- Type in the date or use the calendar for the Start Date and End Date
- Type in any additional Notes related to the medication for example whether it has to be taken with food.
- Set an Alert to notify the Primary Carer and any assigned Carers visiting the Client during the Take Time.

#### Want to add more than one medicine?

Repeat the process by selecting + Add Medicine.

When finished, select **+Save**.

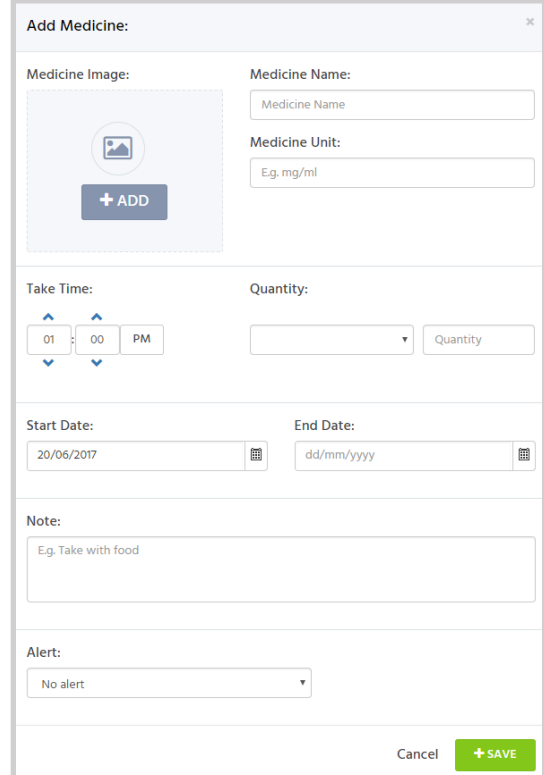

Congratulations! You have completed setting up your Client's Care Plan  $\odot$ For more information on how to manage your Client's profile, see How to Manage your Client's Profile.